# **Premium HRM**

Διαχείριση Ανθρώπινου Δυναμικού & Μισθοδοσίας

## Ειδικά Θέματα Παραμετροποίησης

**Οδηγίες Εντύπου Ε 14 – Γονική Άδεια**

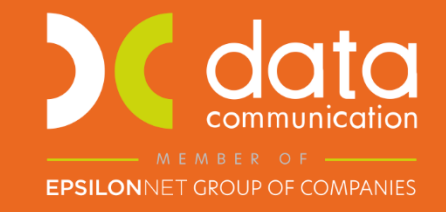

Gold **Microsoft Partner** 

Microsoft

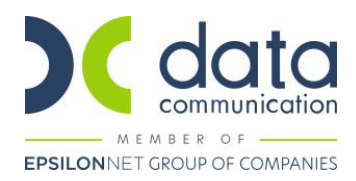

### Πριν την είσοδο σας στην εφαρμογή πατήστε το πλήκτρο «Live Update» ώστε να ενημερώσετε την εφαρμογή με την έκδοση 3.01.18.

#### Σύμφωνα με τον [νόμο υπ' αριθμ. 4808](https://www.e-forologia.gr/lawbank/document.aspx?digest=707CEFCCCE19C356.1D031AEA53&version=2021/09/07) (ΦΕΚ Α' 101/19-06-2021), άρθρο 28 **Γονική άδεια (Άρθρα 5 και 8 της Οδηγίας (EE) 2019/1158)**

Ορίζεται πως:

Κάθε εργαζόμενος γονέας ή πρόσωπο που ασκεί τη γονική μέριμνα έχει ατομικό και αμεταβίβαστο δικαίωμα γονικής άδειας για την ανατροφή του παιδιού, διάρκειας τεσσάρων (4) μηνών, την οποία μπορεί να χρησιμοποιήσει συνεχόμενα ή τμηματικά, μέχρι το παιδί να συμπληρώσει την ηλικία των οκτώ (8) ετών, με σκοπό την εκπλήρωση των ελάχιστων υποχρεώσεων ανατροφής προς αυτό. Σε περίπτωση υιοθεσίας ή αναδοχής τέκνου ηλικίας έως οκτώ (8) ετών, η γονική άδεια χορηγείται από την ένταξη του παιδιού στην οικογένεια.

**Σημείωση:** Για την υποβολή του εντύπου Ε 14 μέσω της εφαρμογής **θα πρέπει ο εργαζόμενος να έχει καταχωρημένο ωράριο** στην υποσελίδα **«Εργασιακά»** ή **να είναι συνδεδεμένος με βάρδιες,** σε περιπτώσεις όπου επιθυμεί να λάβει τη γονική άδεια **με τη μορφή μειωμένου ημερήσιου ωραρίου.**

**Δεν απαιτείται ωράριο** στην υποσελίδα «Εργασιακά» ή να υπάρχουν βάρδιες, στις περιπτώσεις που ο εργαζόμενος επιθυμεί να λάβει γονική άδεια **με τη μορφή ολόκληρης ημέρας άδειας, είτε συνεχόμενα είτε τμηματικά.**

#### **Βήμα 1<sup>ο</sup>**

Από το μενού **«Εργαζόμενοι/Κύριες Εργασίες/Διαχείριση Εργαζομένων»**, καλείτε τον εργαζόμενο και από την επιλογή **«Έντυπα»** στο πάνω δεξιά μέρος του παραθύρου, επιλέγετε το **«(E14) Δήλωση Εργοδότη Χορήγησης Γονικής Άδειας»**:

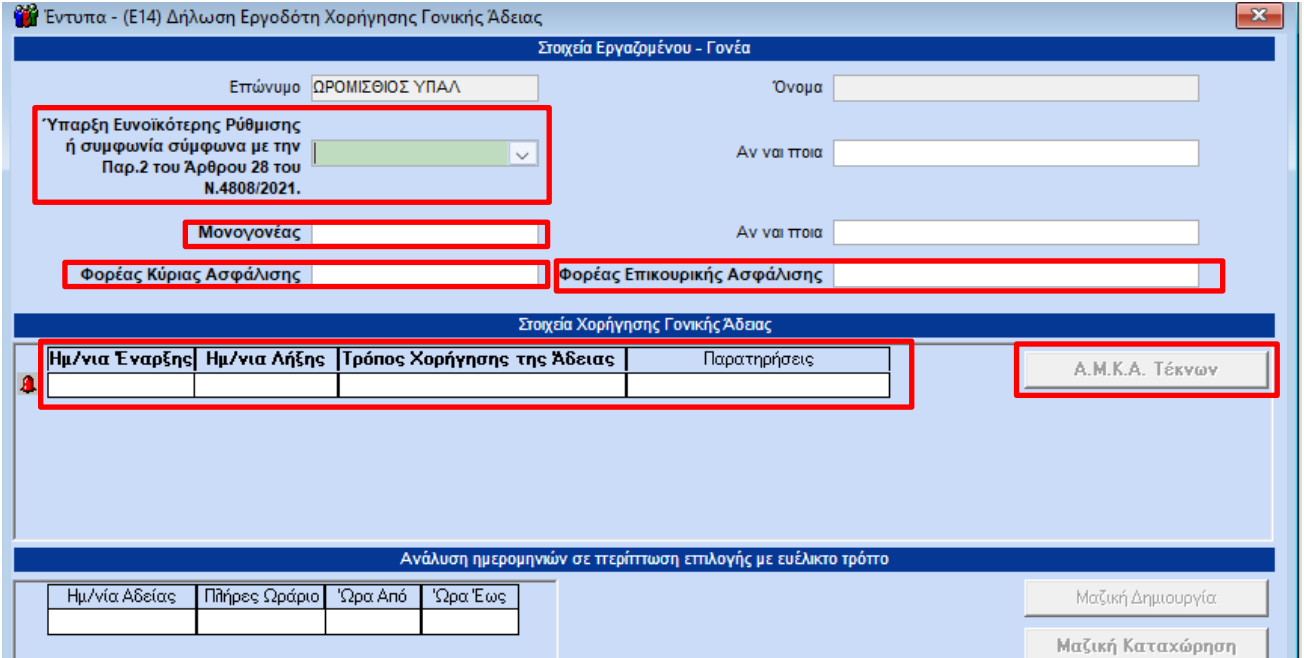

Τα πεδία με **έντονα γράμματα**, είναι υποχρεωτικά για την καταχώρηση του εντύπου. Στα πεδία **«Ύπαρξη Ευνοϊκότερης Ρύθμισης ή συμφωνία»** και **«Μονογονέας»** εάν η απάντηση είναι ΝΑΙ, θα πρέπει να συμπληρωθούν και τα αντίστοιχα πεδία **«Αν ναι ποια»**.

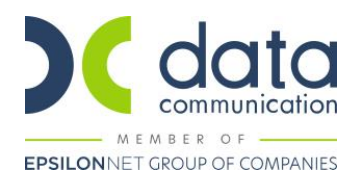

Η άδεια μπορεί να χορηγηθεί είτε συνεχόμενα είτε τμηματικά με ευέλικτο τρόπο.

#### ➢ **Παράδειγμα 1 ο**

Σε περίπτωση που ο εργαζόμενος επιθυμεί να λάβει συνεχόμενα τη γονική του άδεια, τότε αφού καταχωρήσετε τα υποχρεωτικά πεδία στα υπομενού **«Στοιχεία Εργαζομένου-Γονέα»**, καταχωρείτε το διάστημα που επιθυμείτε στο υπομενού **«Στοιχεία Χορήγησης Γονικής Άδειας»** και στη στήλη **«Τρόπος Χορήγησης της Άδειας»**, επιλέγετε την τιμή **«Συνεχόμενα»**.

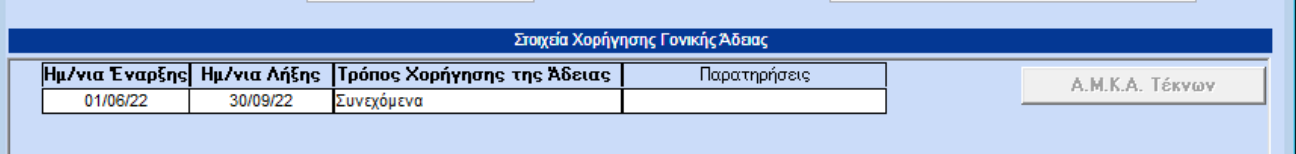

Αυτόματα, ενεργοποιείται το πλήκτρο **«Α.Μ.Κ.Α. Τέκνων»** και αφού το επιλέξετε, ανοίγει ο υποπίνακας **«Ανάλυση Τέκνων»** όπου συμπληρώνετε υποχρεωτικά όλες τις στήλες. Με enter ανοίγει δεύτερη γραμμή στην περίπτωση που θέλετε να καταχωρήσετε και άλλη εγγραφή.

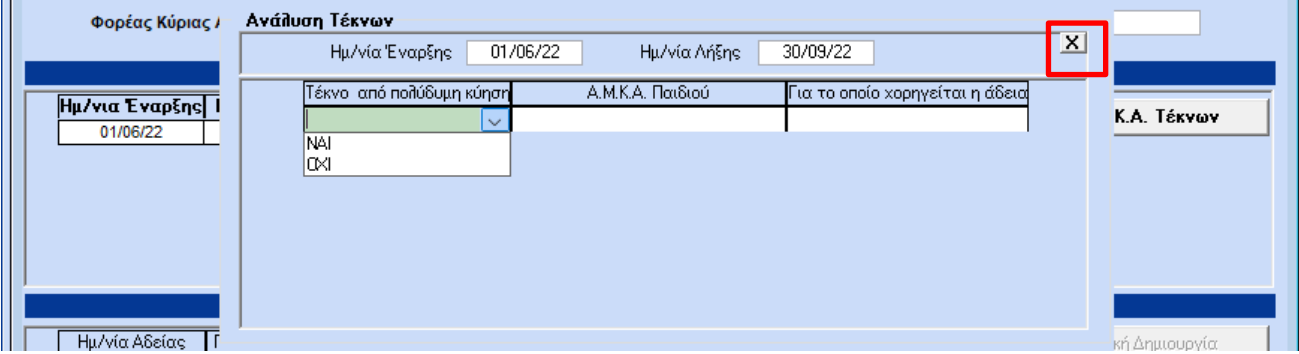

Κλείνετε τον υπoπίνακα **«Ανάλυση Τέκνων»**, πατώντας το **x** που βρίσκεται στο πάνω δεξιά μέρος του υπoπίνακα.

Σε αυτήν την περίπτωση το υπομενού **«Ανάλυση ημερομηνιών σε περίπτωση υποβολής με ευέλικτο τρόπο»** θα είναι ανενεργό.

Αποθηκεύετε με το πλήκτρο **«F12»** ή με την επιλογή **«Καταχώρηση»** από το βασικό μενού της εφαρμογής.

Υπενθυμίζουμε πως σε αυτή την περίπτωση **δεν απαιτείται** ο εργαζόμενος να είναι συνδεδεμένος με ωράριο εργασίας ή προγραμματισμό βαρδιών.

Στην εκτύπωση του εντύπου, θα είναι συμπληρωμένη μόνο η πρώτη σελίδα με τα αντίστοιχα πεδία. Η δεύτερη σελίδα **«Ημέρες Αδείας»** θα είναι κενή.

#### ➢ **Παράδειγμα 2 ο**

Ας υποθέσουμε πως ο εργαζόμενος θέλει να λάβει τη γονική άδεια με τη μορφή μειωμένου ημερήσιου ωραρίου.

Καταχωρείτε το διάστημα που επιθυμείτε στο υπομενού **«Στοιχεία Χορήγησης Γονικής Άδειας»** και στη στήλη **«Τρόπος Χορήγησης της Άδειας»**, επιλέγετε την τιμή **«Τμηματικά με ευέλικτο τρόπο»**.

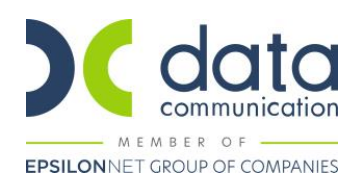

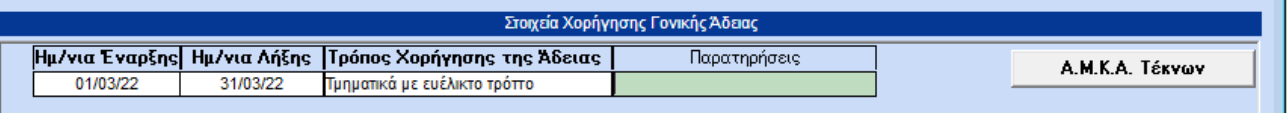

Στο τρίτο υπομενού του εντύπου **«Ανάλυση ημερομηνιών σε περίπτωση υποβολής με ευέλικτο τρόπο»**, πατώντας το κουμπί **«Μαζική Δημιουργία»**, η εφαρμογή θα συμπληρώσει τη στήλη **«Ημ/νία Αδείας»** με ημερομηνίες από 1/3/22- 31/03/22, εξαιρώντας το Σάββατο και την Κυριακή σε περίπτωση πενθήμερης εργασίας, και μόνο την Κυριακή σε περίπτωση εξαήμερης εργασίας:

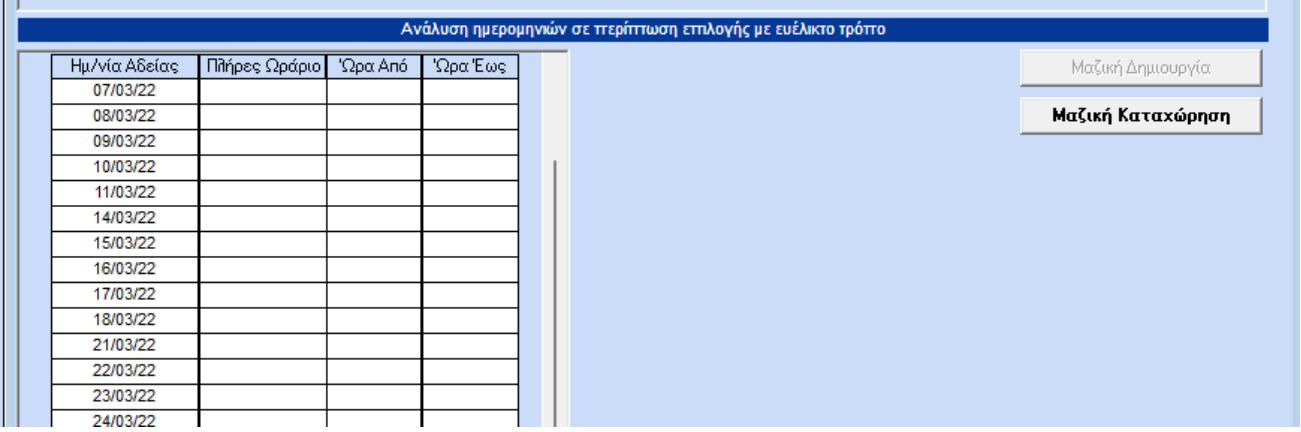

#### **Σημείωση:**

- Σε περίπτωση **διαλείπουσας ή εκ περιτροπής εργασίας ή απασχόλησης σε ημέρες διαφορετικές από Δευτέρα έως Παρασκευή ή Δευτέρα έως Σάββατο** (π.χ. Τρίτη έως Σάββατο), **δεν θα κάνετε Μαζική Δημιουργία** αλλά θα καταχωρήσετε τις ημερομηνίες που επιθυμείτε χειροκίνητα, βάσει του προγράμματος του εργαζόμενου.
- Σε περίπτωση που ο εργαζόμενος είναι συνδεδεμένος με βάρδιες και έχει **διαφορετικές ώρες εργασίας ανά ημέρα** αλλά εργάζεται Δευτέρα έως Παρασκευή ή Δευτέρα έως Σάββατο, τότε μπορείτε να κάνετε Μαζική Δημιουργία **αλλά όχι Μαζική Καταχώρηση.** Σε αυτή την περίπτωση θα καταχωρήσετε τις στήλες **«Ώρα Από»** και **«Ώρα Έως»** χειροκίνητα.

Αφού ενημερωθεί η στήλη **«Ημ/νία Αδείας»**, πατώντας το κουμπί **«Μαζική Καταχώρηση»**, εμφανίζεται υποπίνακας, όπου μπορείτε να καταχωρήσετε μαζικά τις τιμές που επιθυμείτε.

Ας υποθέσουμε πως ο εργαζόμενος επιθυμεί να λαμβάνει την άδεια του σε καθημερινή βάση, από τις 12:00 έως τις 17:00.

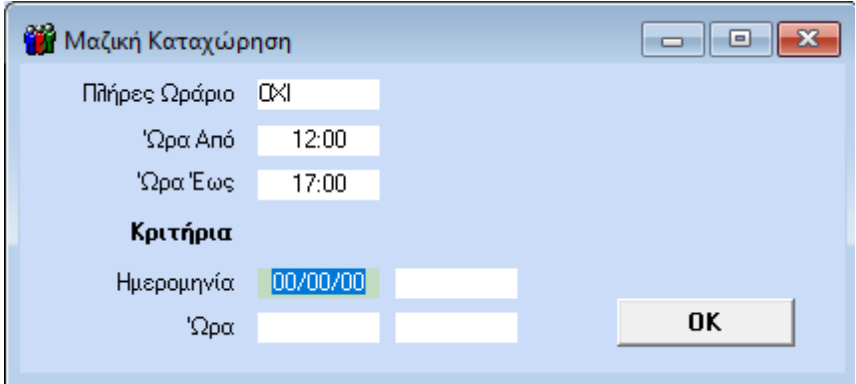

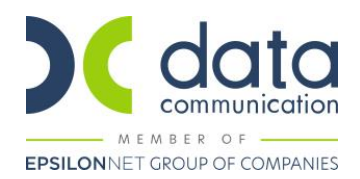

Το πεδίο **«Πλήρες Ωράριο»**, δεν αφορά το εργασιακό καθεστώς εν γένει του εργαζόμενου, αλλά το πως επιθυμεί να λάβει τη γονική άδεια. Στο παράδειγμα μας, επιθυμεί να τη λάβει με τη μορφή μειωμένου ημερήσιου ωραρίου, οπότε καταχωρείται η τιμή **«ΟΧΙ»**.

Ανάλυση ημερομηνιών σε περίπτωση επιλονής με ευέλικτο τρόπο Ημ/νία Αδείας Πλήρες Ωράριο | 'Ωρα Από  $\sqrt{\Omega}$ ρα Έως Μαζική Δημιουργία 01/03/22 nxı  $12:00$  $17:00$ 02/03/22  $\overline{\text{ox}}$  $12:00$  $17:00$ Μαζική Καταχώρηση 03/03/22  $12:00$  $17:00$  $\overline{\text{ox}}$ 04/03/22  $\overline{ox}$  $12:00$  $17:00$ 07/03/22 OXI  $12:00$  $17:00$ 08/03/22 oxi  $12:00$  $17:00$ 09/03/22 OXI  $12:00$  $17:00$ 10/03/22 oxi  $12:00$  $17:00$ 11/03/22 OXI  $12:00$  $17:00$ 14/03/22  $\overline{\text{ox}}$  $12:00$  $17:00$ 15/03/22  $\overline{ox}$  $12:00$  $17:00$ 16/03/22 OXI  $12:00$  $17:00$ 17/03/22 OXI  $12:00$  $17:00$ 18/03/22 OXI  $12:00$  $17:00$ 

Πατώντας το κουμπί **«ΟΚ»**, η εφαρμογή θα ενημερώσει τις αντίστοιχες στήλες:

Καταχωρείτε με το πλήκτρο **«F12»** ή με την επιλογή **«Καταχώρηση»** από το βασικό μενού της εφαρμογής.

Σε περίπτωση που ο εργαζόμενος αλλάξει γνώμη για τις ώρες που επιθυμεί να λάβει την άδεια, ή εκ παραδρομής ο χρήστης καταχώρησε λανθασμένες ώρες, τότε επιλέγοντας ξανά το έντυπο **«Ε14»** και πατώντας ξανά το κουμπί **«Μαζική Καταχώρηση»** δίνεται η επιλογή στον χρήστη να αντικαταστήσει τις ήδη καταχωρημένες τιμές με άλλες.

Αν για παράδειγμα αντί για 12:00-17:00, θέλετε να καταχωρήσετε 13:00-17:00, τότε πατώντας το **«Μαζική Καταχώρηση»**, πράττετε ως ακολούθως:

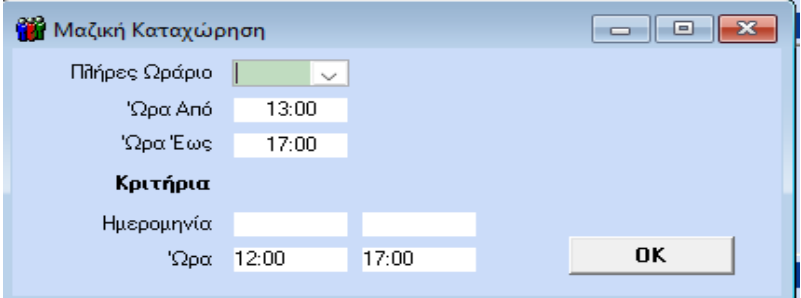

#### Και πατάτε **«ΟΚ»**

Η εφαρμογή όπου δει το 12:00-:17:00 θα το αντικαταστήσει με το 13:00-17:00.

#### ➢ **Παράδειγμα 3 ο**

Ας υποθέσουμε πως ο εργαζόμενος θέλει να λάβει τη γονική άδεια με τη μορφή ολόκληρων ημερών αδείας και τμηματικά.

Καταχωρείτε το διάστημα που επιθυμείτε στο υπομενού **«Στοιχεία Χορήγησης Γονικής Άδειας»** και στη στήλη **«Τρόπος Χορήγησης της Άδειας»**, επιλέγετε την τιμή **«Τμηματικά με ευέλικτο τρόπο»**.

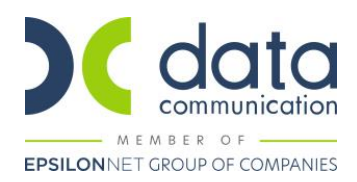

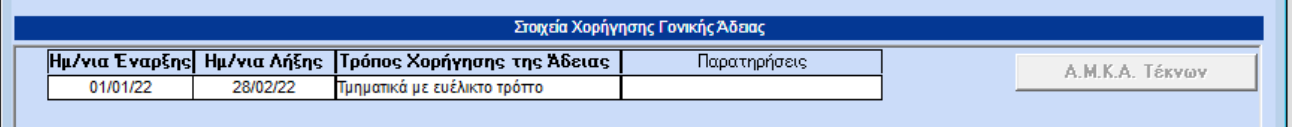

Στο υπομενού **«Ανάλυση ημερομηνιών σε περίπτωση υποβολής με ευέλικτο τρόπο»** αφού πατήσετε **«Μαζική Δημιουργία»** για να ενημερωθεί η στήλη **«Ημ/νία Αδείας»**, πατάτε **«Μαζική Καταχώρηση»** και πράττετε ως ακολούθως:

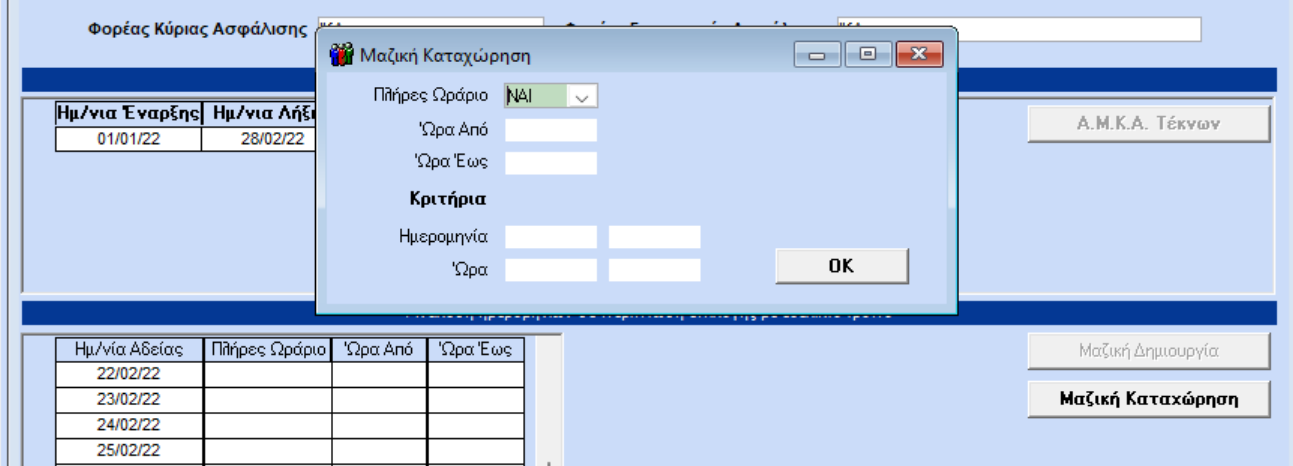

Πατώντας το **«ΟΚ»**, η εφαρμογή θα ενημερώσει τη στήλη **«Πλήρες Ωράριο»** με την αντίστοιχη τιμή.

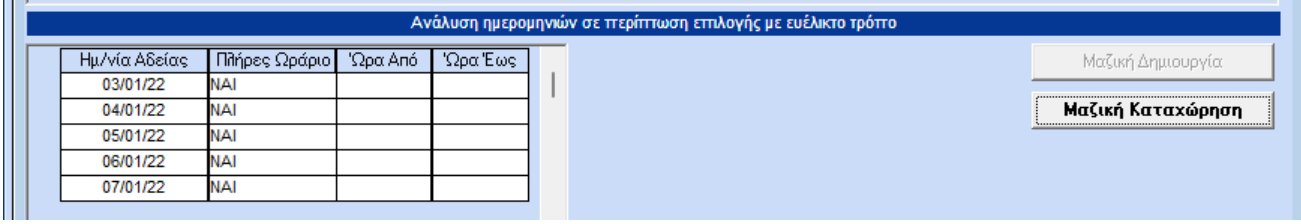

Αποθηκεύετε με το πλήκτρο **«F12»** ή με την επιλογή **«Καταχώρηση»** από το βασικό μενού της εφαρμογής.

Υπενθυμίζουμε πως σε αυτή την περίπτωση **δεν απαιτείται** ο εργαζόμενος να είναι συνδεδεμένος με ωράριο εργασίας ή προγραμματισμό βαρδιών.

#### **Βήμα 2<sup>ο</sup>**

Από το μενού **«Έντυπα – Βεβαιώσεις/Έντυπα Εργάνη – ΟΑΕΔ/Εκτυπώσεις/(Ε14)Δήλωση Εργοδότη Χορ. Γονικής Άδειας»** μπορείτε να λάβετε εκτύπωση της καταχώρησης σας.

Καταχωρείτε το διάστημα για το οποίο επιθυμείτε να λάβετε την εκτύπωση, στο πεδίο **«Πληρ. Άδειας από Φορέα»**, καταχωρείτε την τιμή **«ΟΧΙ»**, εφόσον ο εργαζόμενος δεν θα λάβει αποδοχές από τον φορέα που απασχολείται και στο πεδίο **«Αν όχι κατηγορία»**, επιλέγετε μια τιμή από τη διαθέσιμη λίστα.

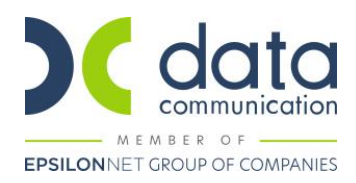

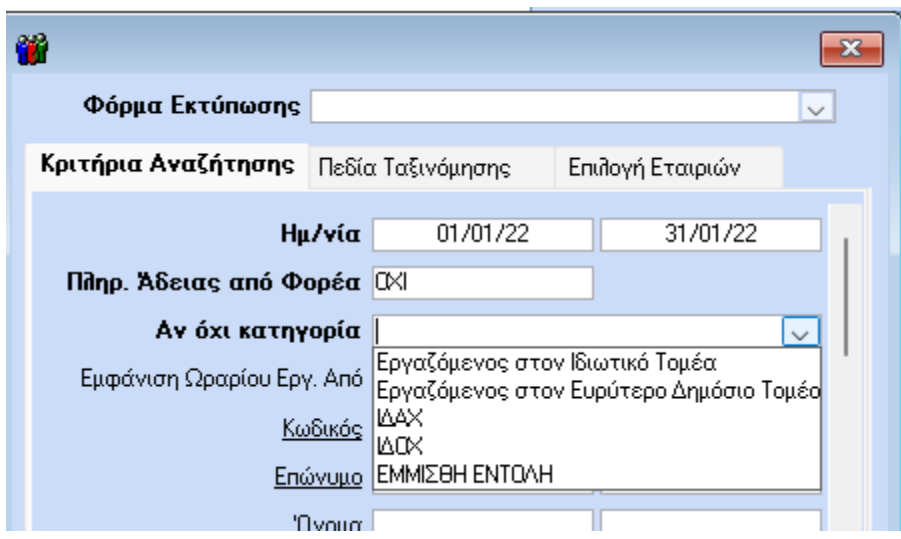

Στο πεδίο **«Εμφάνιση Ωραρίου Εργ. Από»** επιλέγετε «Ωράρια εργασίας» αν στον εργαζόμενο έχετε καταχωρημένο ωράριο στα Εργασιακά ή «Προγραμματισμός Βαρδιών Εργ/νου» αν είναι συνδεδεμένος με βάρδιες.

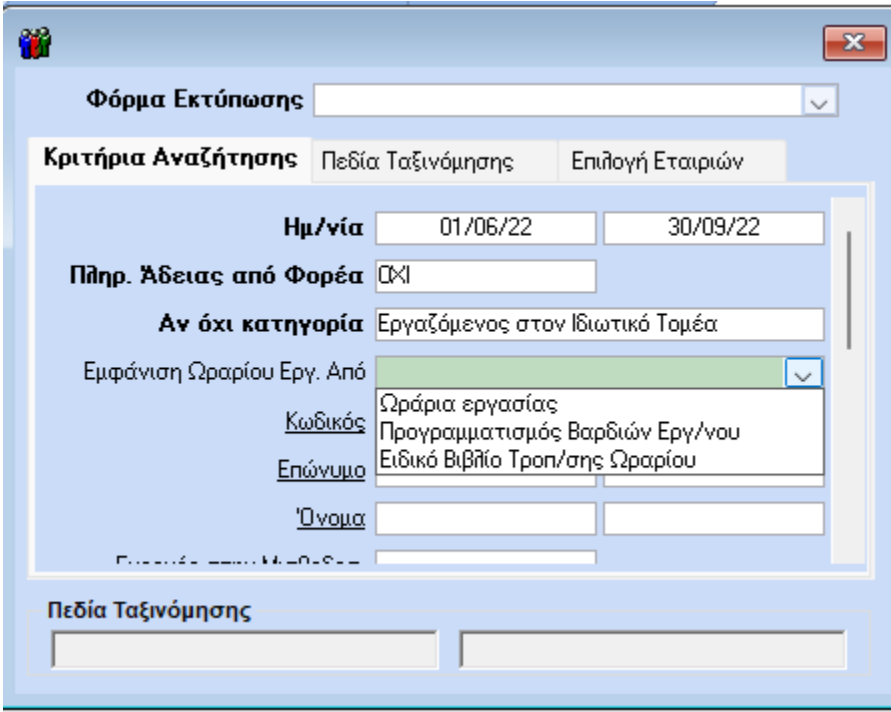

Η εκτύπωση περιλαμβάνει δύο σελίδες εκ των οποίων η πρώτη αναφέρει γενικά στοιχεία εργοδότη και στοιχεία χορηγούμενης γονικής άδειας και η δεύτερη, το πρόγραμμα γονικής άδειας του εργαζόμενου:

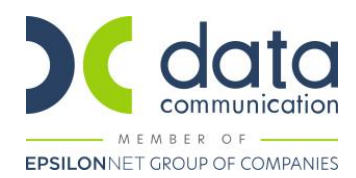

(Ε14) Δήλωση Εργοδότη Χορ. Γονικής Άδειας Χ

ς»<br>Γεντύπωση (Ε14)Δήλωση Εργοδότη Χορ. Γονικής Άδειας

Στοιχεία Γονικής Αδείας | Ημ/νίες Αδείας

#### ΕΝΤΥΠΟ 14: ΔΗΛΩΣΗ ΕΡΓΟΔΟΤΗ ΧΟΡΗΓΗΣΗΣ ΓΟΝΙΚΗΣ ΑΔΕΙΑΣ (άρθρο 28 Ν.4808/2021, Α΄101)

(Ε14) Δήλωση Εργοδότη Χορ. Γονικής Άδειας Χ

**ΟΥ** Εκτύπωση (Ε14)Δήλωση Εργοδότη Χορ. Γονικής Άδειας

Στοιχεία Γονικής Αδείας Ημ/νίες Αδείας

#### ΕΝΤΥΠΟ 14: ΔΗΛΩΣΗ ΕΡΓΟΔΟΤΗ ΧΟΡΗΓΗΣΗΣ ΓΟΝΙΚΗΣ ΑΔΕΙΑΣ (άρθρο 28 Ν.4808/2021, Α΄101)

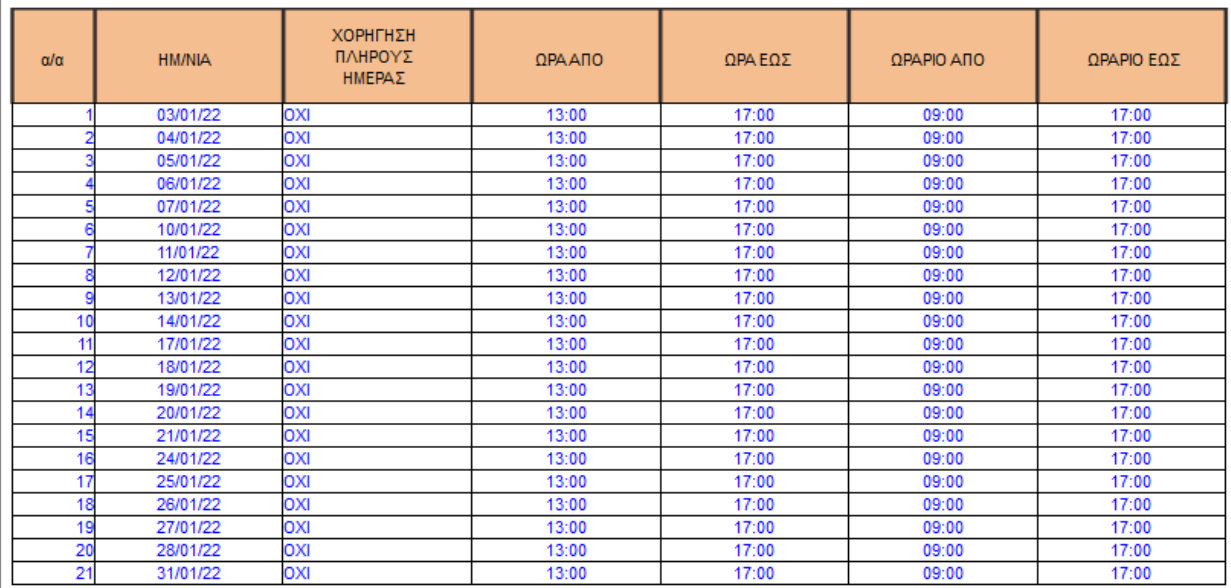

#### **Βήμα 3<sup>ο</sup>**

Από το μενού **«Έντυπα – Βεβαιώσεις/Έντυπα Εργάνη – ΟΑΕΔ/Υποβολή μέσω Ίντερνετ/(Ε14)Δήλωση Εργοδότη Χορ. Γονικής Άδειας»**, πραγματοποιείτε την υποβολή του εντύπου, καταχωρώντας τα ίδια κριτήρια που καταχωρήσατε για να λάβετε και την εκτύπωση.

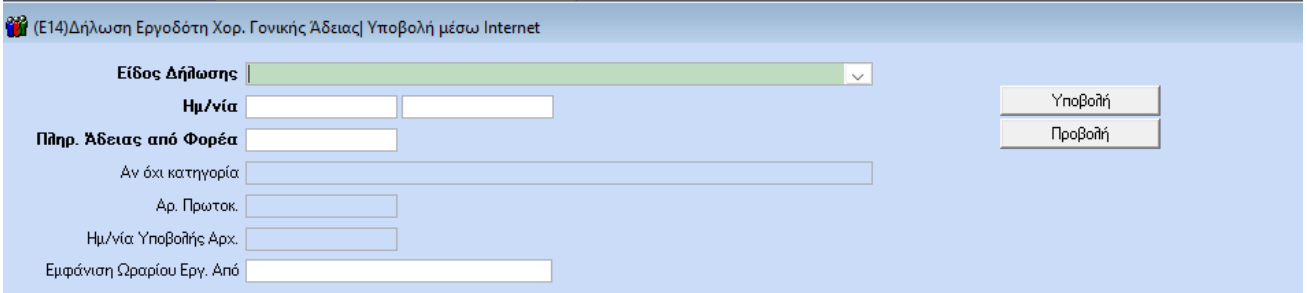